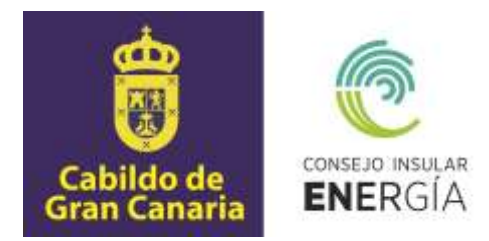

# **SUBVENCIONES PARA EL FOMENTO DE INSTALACIONES DE ENERGÍA SOLAR FOTOVOLTAICA EN VIVIENDAS 2024**

**Instrucciones para el envío telemático de la solicitud de la subvención, así como para la carga y consulta de datos y documentación.**

> Avenida de la Feria nº1 35012 Las Palmas de Gran Canaria Telf.: 928 399 713 [www.energiagrancanaria.com](http://www.energiagrancanaria.com/) N.I.F. V76257757

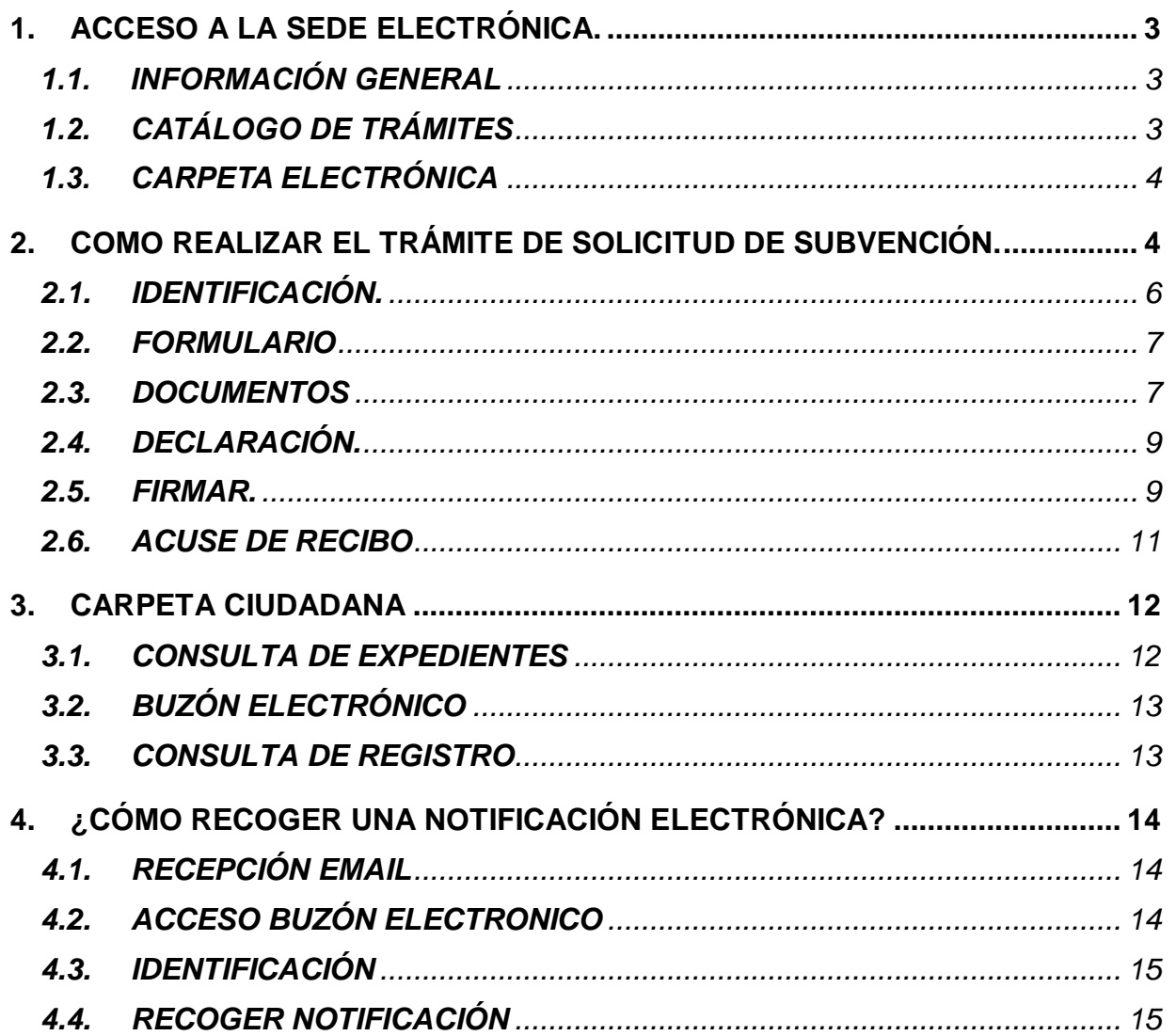

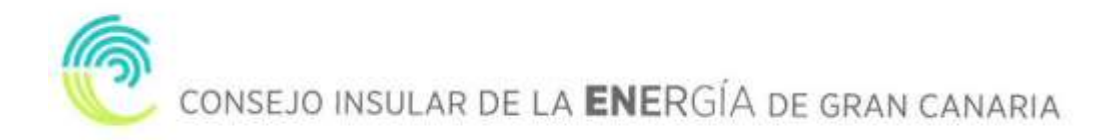

El presente documento tiene por objeto la descripción de las instrucciones necesarias para el envío telemático de las solicitudes de la subvención para el fomento de las instalaciones de energía solar fotovoltaica en viviendas, así como para la carga y consulta de datos y documentos.

### <span id="page-2-0"></span>**1. ACCESO A LA SEDE ELECTRÓNICA.**

Para proceder a la solicitud de la subvención tendremos que acceder a la sede electrónica del CIEGC en la siguiente dirección:

[https://energiagrancanaria.sedelectronica.es](https://energiagrancanaria.sedelectronica.es/)

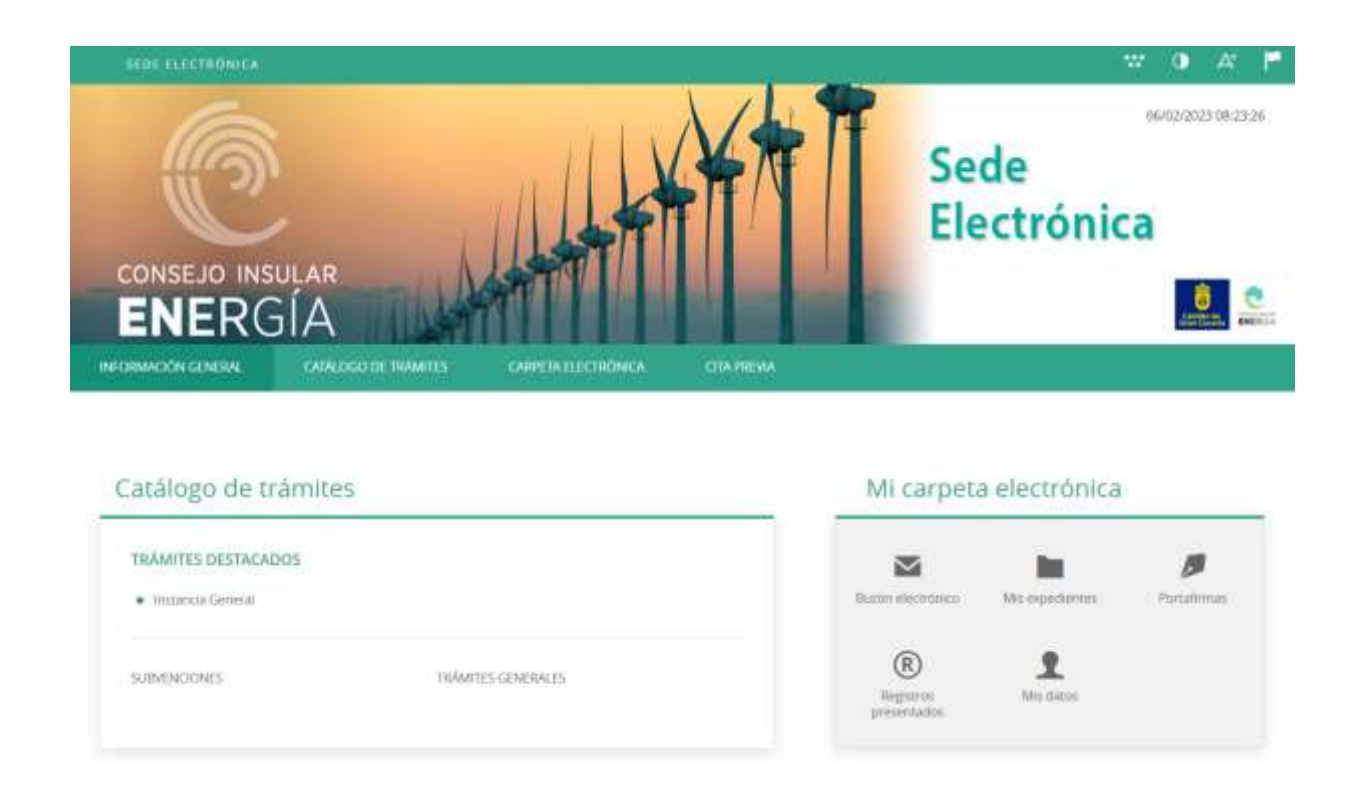

Se abrirá una web como la de la imagen superior. En el menú principal podremos observar tres pestañas:

### **1.1. INFORMACIÓN GENERAL**

<span id="page-2-1"></span>Desde esta pestaña podemos acceder a todos los trámites clasificados por materias, al tablón de anuncios, perfil del contratante, portal de transparencia, presentación de facturas, a validar cualquier documento firmado electrónicamente por la entidad etc.

### **1.2. CATÁLOGO DE TRÁMITES**

<span id="page-2-2"></span>En esta pestaña aparecerán todos los trámites que el CIEGC pone a nuestra disposición para su tramitación electrónica, con dos opciones:

- Información del trámite
- Tramitación electrónica

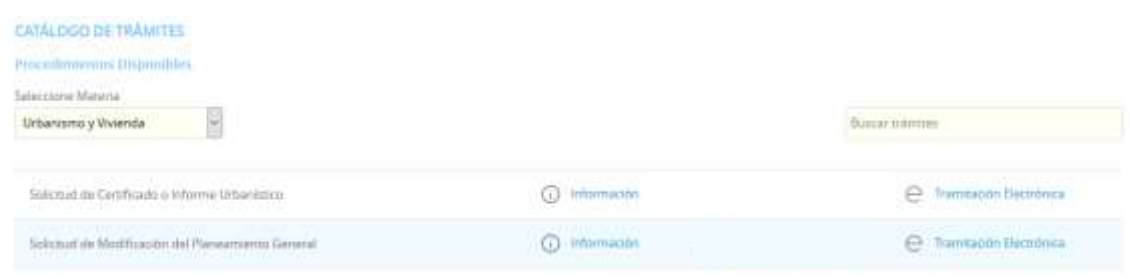

### Además, dispondremos de un buscador de trámites.

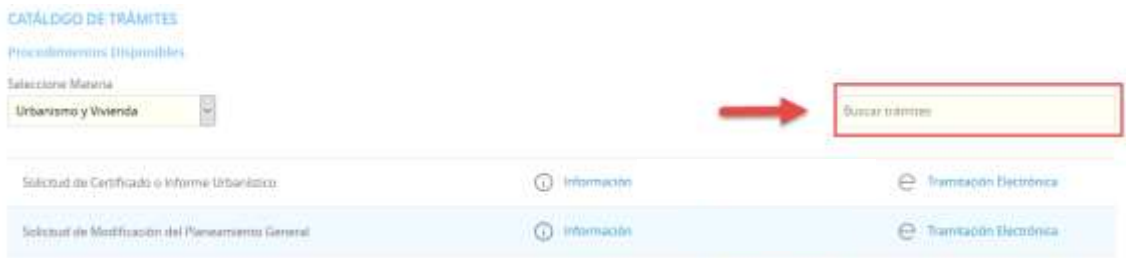

# **1.3. CARPETA ELECTRÓNICA**

<span id="page-3-0"></span>En esta pestaña aparecerá la relación que el ciudadano, empresa, administración pública... tiene con la entidad.

- Consulta de expedientes
- Buzón electrónico
- Consulta de registro
- Consulta de facturas
- Órganos colegiados

### <span id="page-3-1"></span>**2. COMO REALIZAR EL TRÁMITE DE SOLICITUD DE SUBVENCIÓN.**

El primer paso será seleccionar el trámite que desea realizar, en este caso seleccionaremos, el apartado "SUBVENCIONES" dentro del catálogo de trámites.

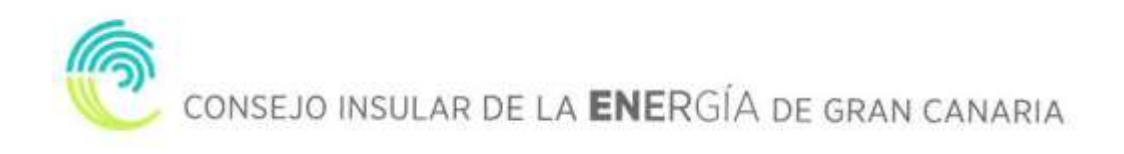

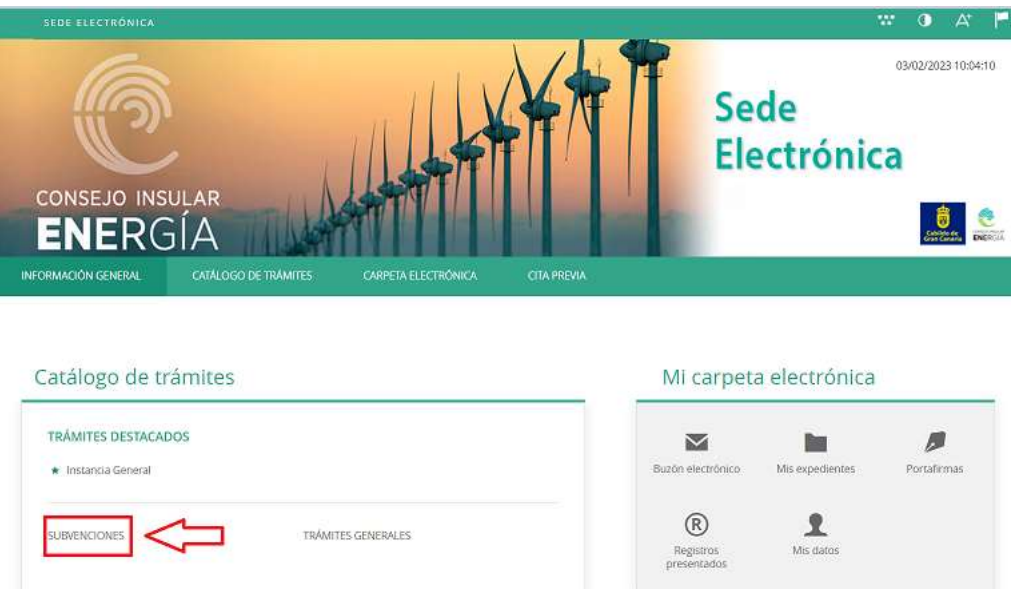

A continuación, nos aparecerán diversos trámites, en este caso seleccionaremos **"Solicitud de subvención para el fomento de las instalaciones de energía solar fotovoltaica en viviendas 2024"**

Nos aparecerá la ficha informativa del trámite que vamos a realizar, si queremos proceder a realizar el trámite pulsaremos sobre "Tramitación Electrónica".

A continuación, nos permitirá identificarnos con alguno de los métodos soportados por Cl@ve. (DNIe, Certificado, Cl@ve Pin y Cl@ve Permanente)

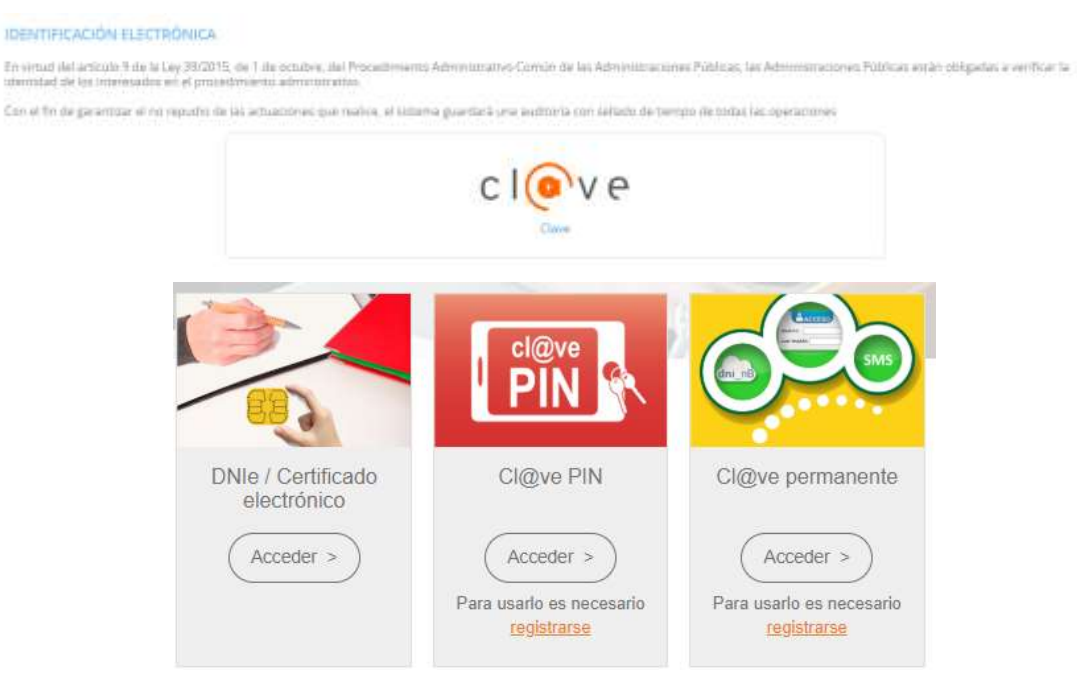

Elegiremos uno de ellos, y ya estaremos identificados.

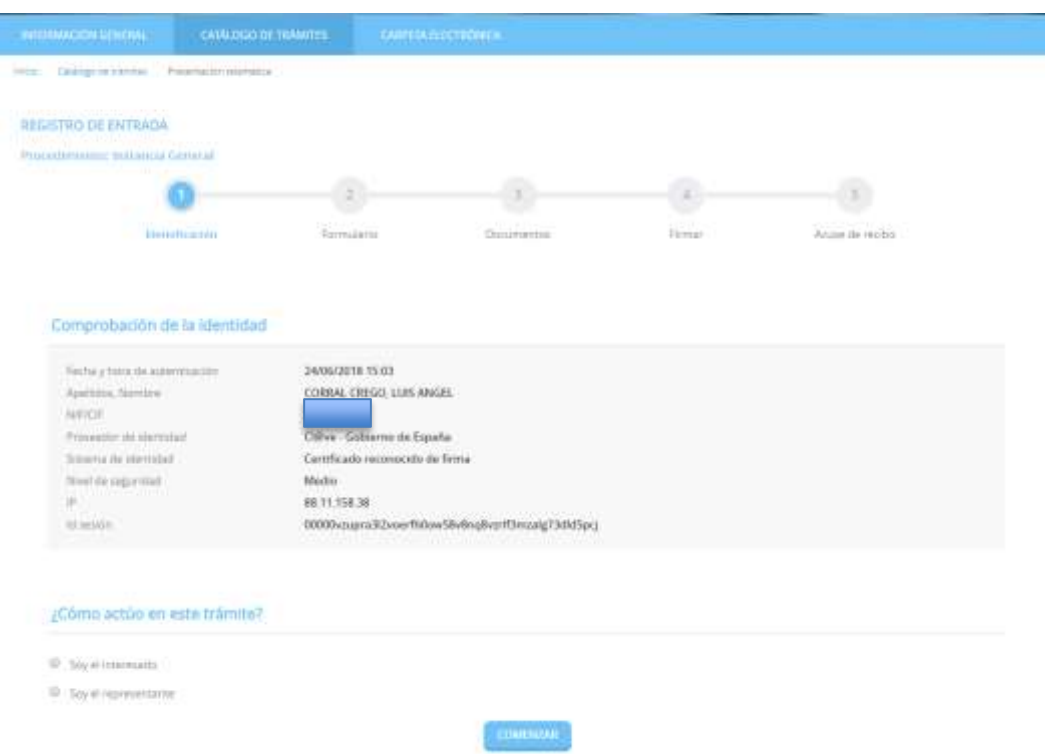

### <span id="page-5-0"></span>**2.1. IDENTIFICACIÓN.**

El primer paso que tendremos que realizar será seleccionar la forma en la que vamos a actuar sobre el trámite, si como interesado o como representante. Una vez seleccionado pulsamos "**COMENZAR**"

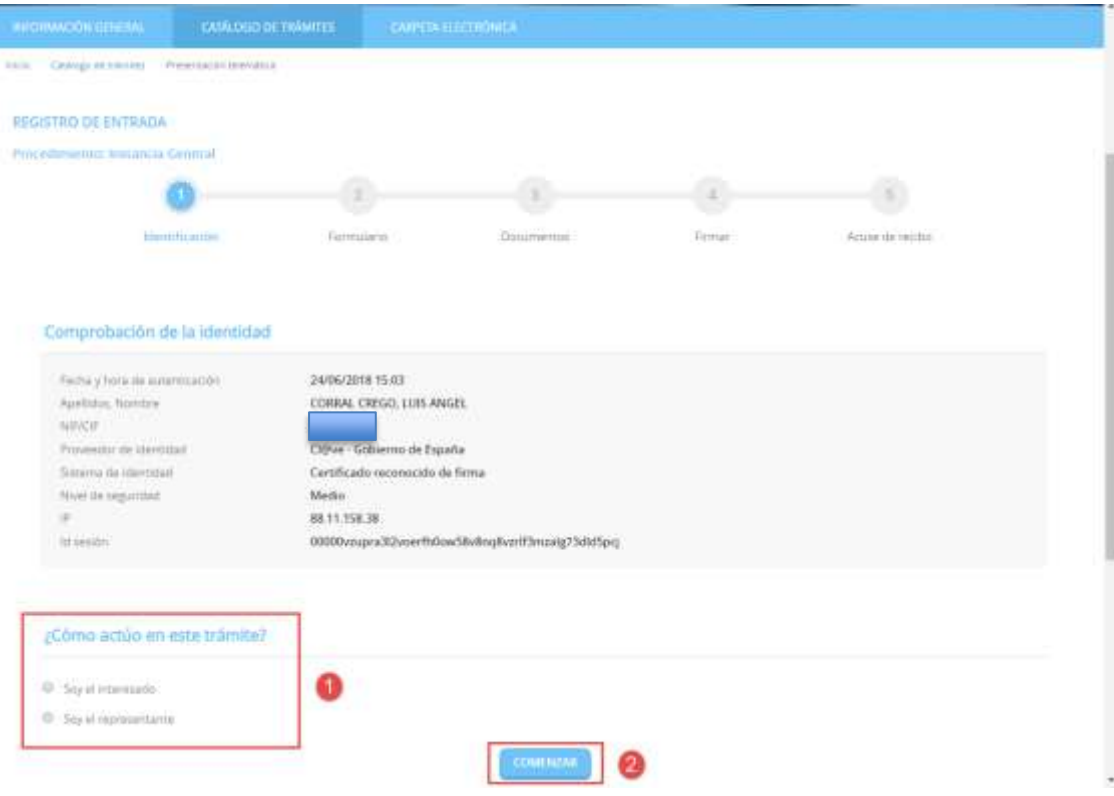

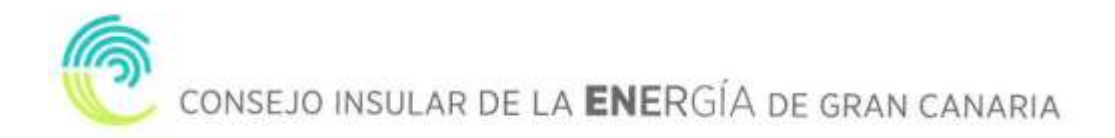

### **2.2. FORMULARIO**

<span id="page-6-0"></span>Procederemos a rellenar los datos que nos solicita el formulario, en este caso los datos a efectos de notificaciones, los apartados expone / solicita, los documentos que deberá aportar de forma obligatoria y según el caso, de conformidad con lo establecido en la base 12ª de la convocatoria de subvenciones y una declaración responsable. Una vez completados pulsamos "**SIGUIENTE**".

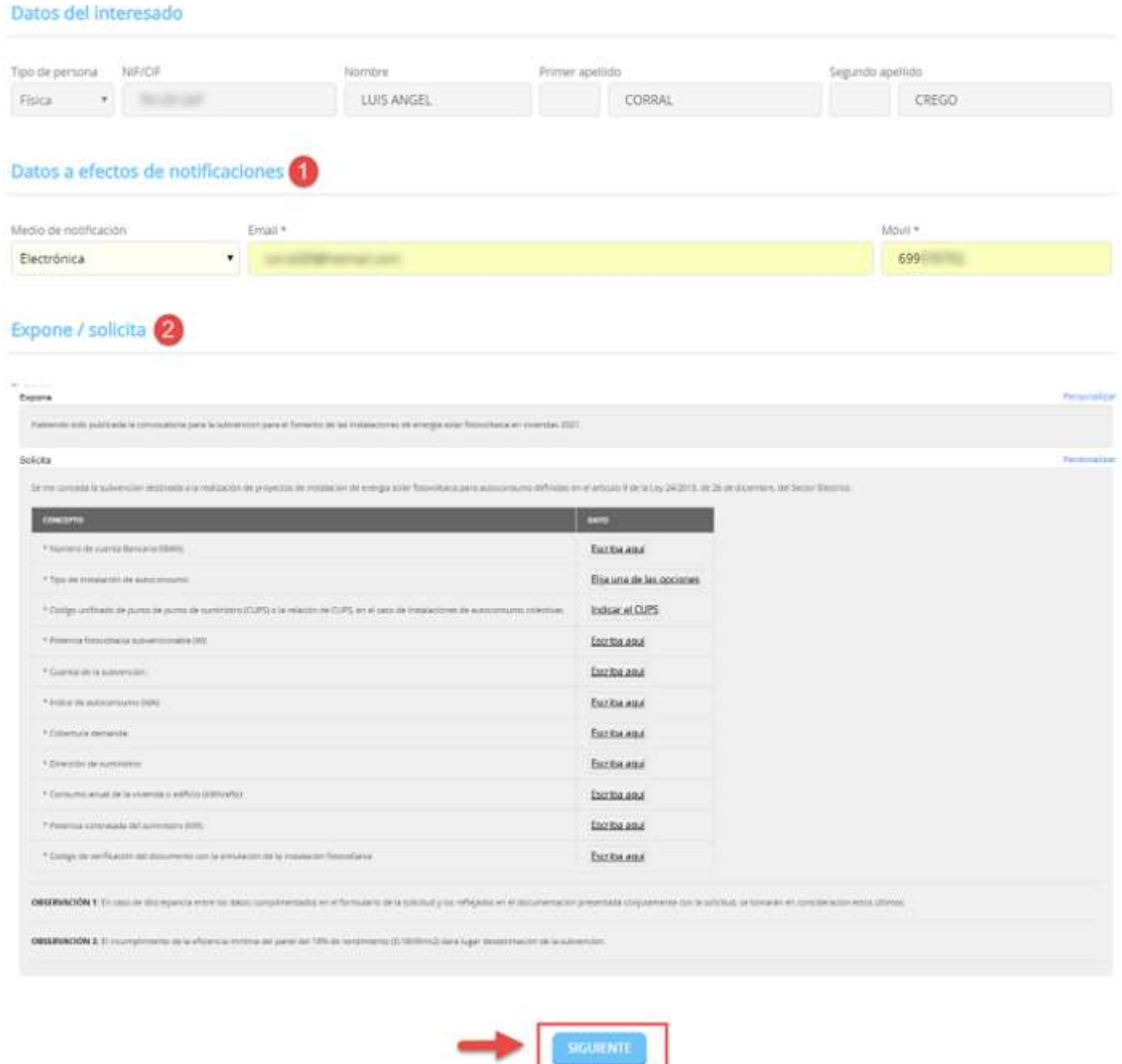

#### **2.3. DOCUMENTOS**

<span id="page-6-1"></span>En el siguiente paso la plataforma nos preguntará si queremos adjuntar algún documento o documentos que acompañen a nuestra solicitud. Pulsaremos en ADJUNTAR, y del mismo modo que adjuntamos un documento en un correo electrónico, indicaremos el tipo, la ruta y cargaremos el documento o documentos que tengamos que adjuntar.

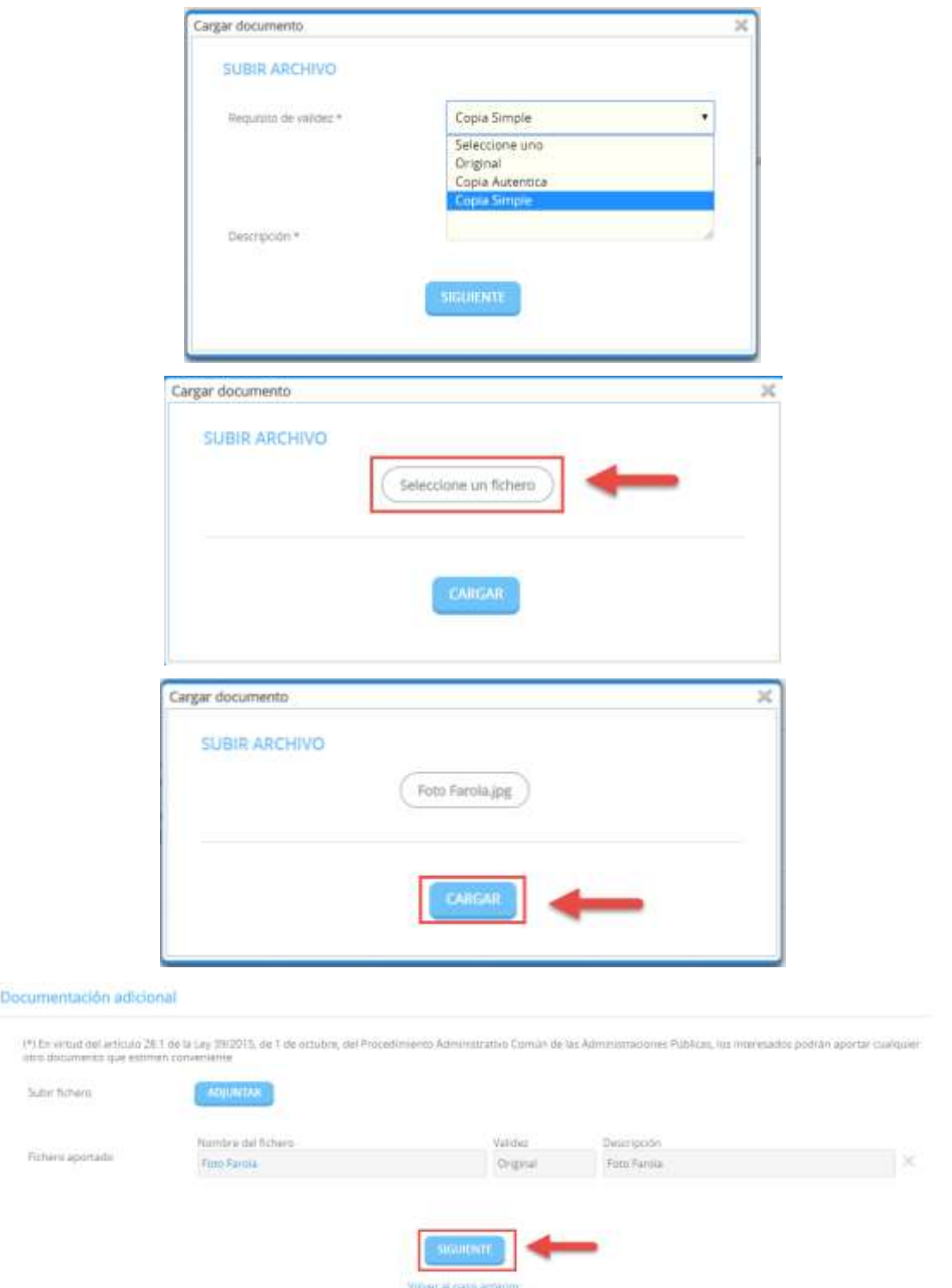

Una vez adjuntados los archivos que consideremos oportunos pulsaremos **"SIGUIENTE"**

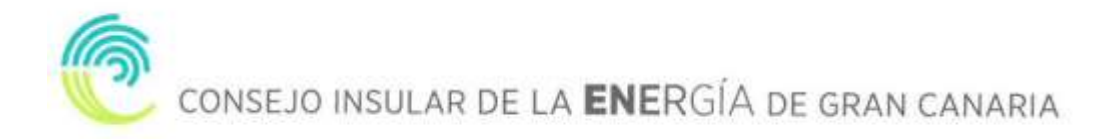

# **2.4. DECLARACIÓN.**

<span id="page-8-0"></span>En la siguiente pantalla tendremos que marcar las casillas correspondientes a todas las declaraciones que se indican y pulsar **"SIGUIENTE"** para continuar avanzando

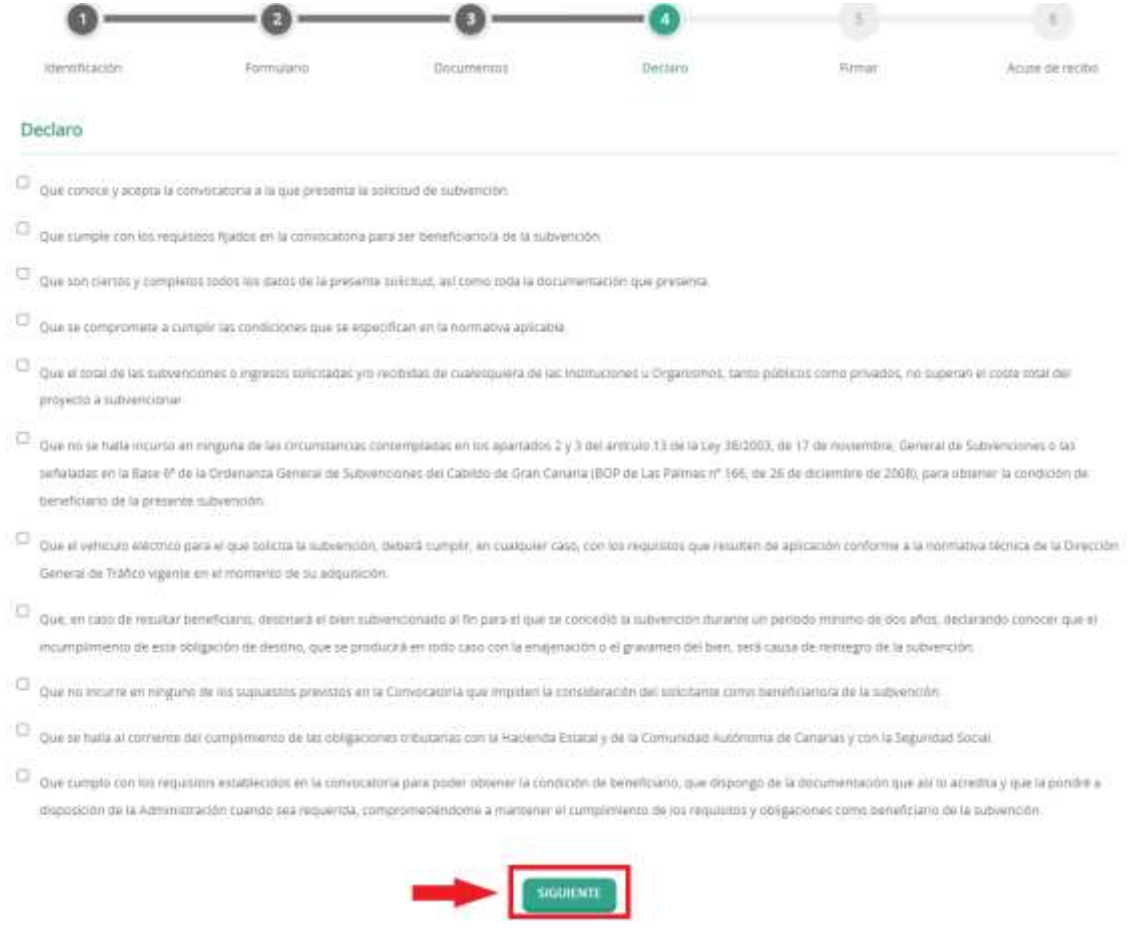

#### <span id="page-8-1"></span>**2.5. FIRMAR.**

Finalmente nos mostrará todos los datos introducidos para que confirmemos que están correctos y son los que queremos aportar para nuestro trámite.

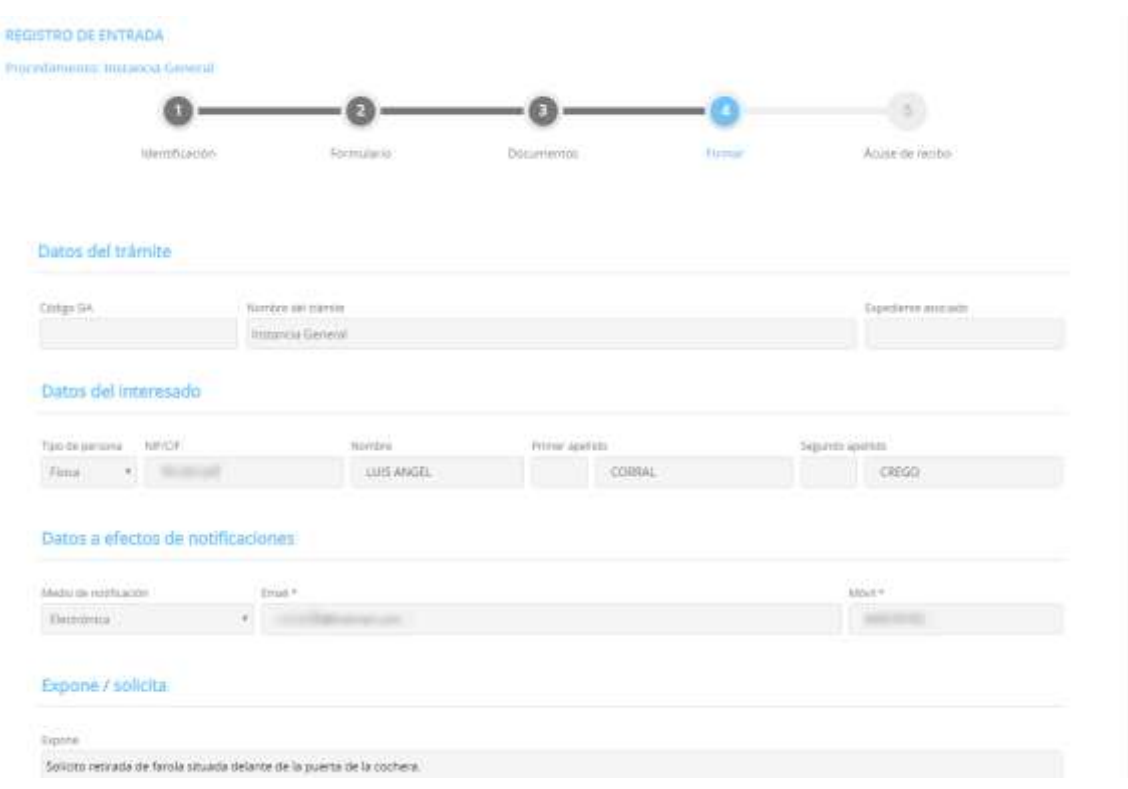

Además, prestaremos consentimiento para que nuestros datos sean guardados para la realización de las actuaciones administrativas y para el envío de información general.

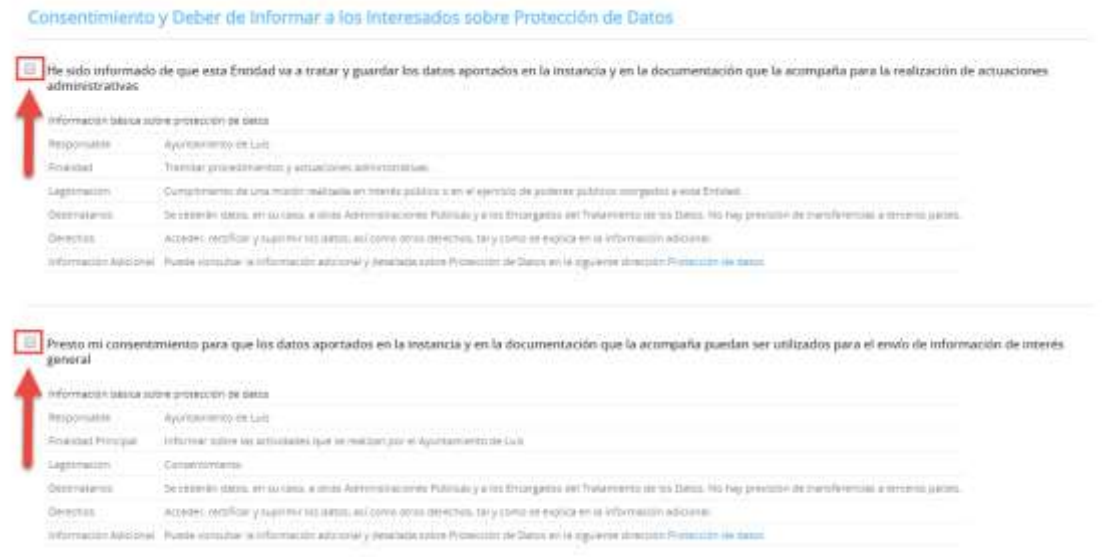

Por último, marcamos la casilla, "Declaro que es cierto el contenido de este documento y confirmo mi voluntad de firmarlo.

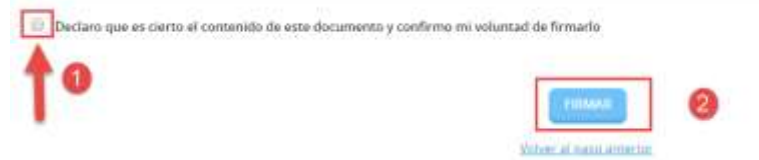

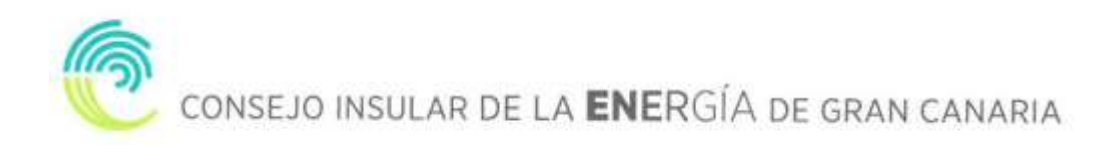

### **2.6. ACUSE DE RECIBO**

<span id="page-10-0"></span>En ese momento la plataforma nos indicará que el trámite se ha realizado con éxito y nos permitirá descargarnos en PDF un **"RECIBO"** del registro realizado y la **"SOLICITUD FIRMADA"**.

El **"RECIBO"** nos llegará a la dirección de correo electrónico indicada en la solicitud, independientemente de que lo descarguemos o no en este momento.

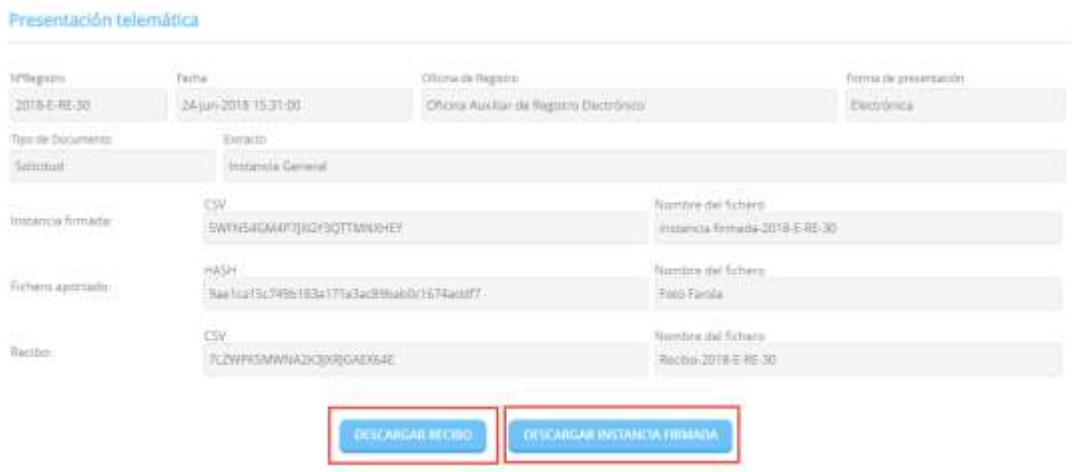

# <span id="page-11-0"></span>**3. CARPETA CIUDADANA**

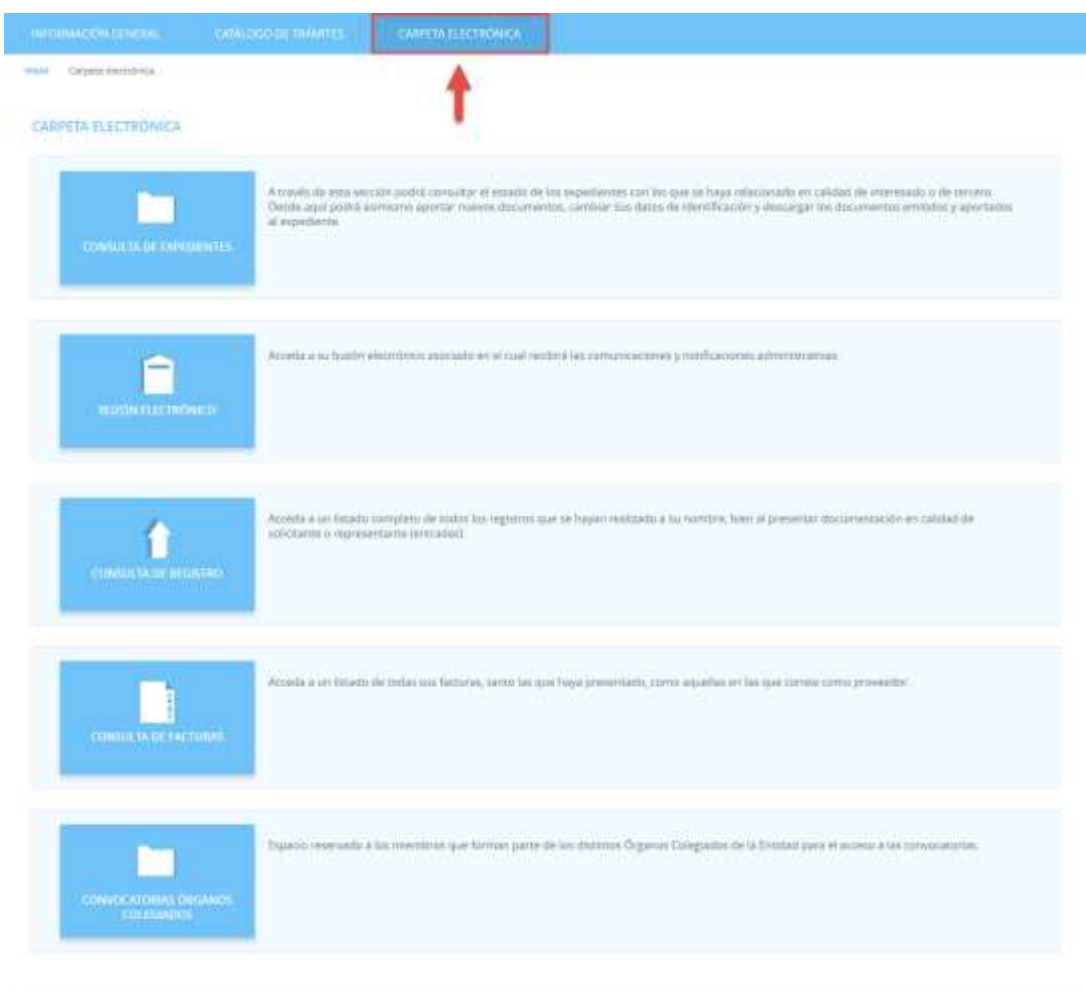

### <span id="page-11-1"></span>**3.1. CONSULTA DE EXPEDIENTES**

A través de esta sección podremos consultar el estado de los expedientes con los que se haya relacionado en calidad de interesado o de tercero. Desde aquí podremos asimismo aportar nuevos documentos, cambiar sus datos de identificación y descargar los documentos emitidos y aportados al expediente.

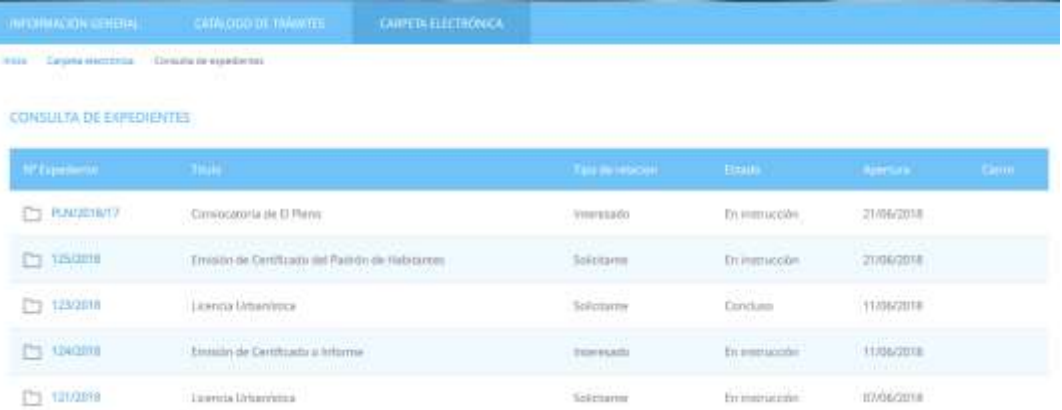

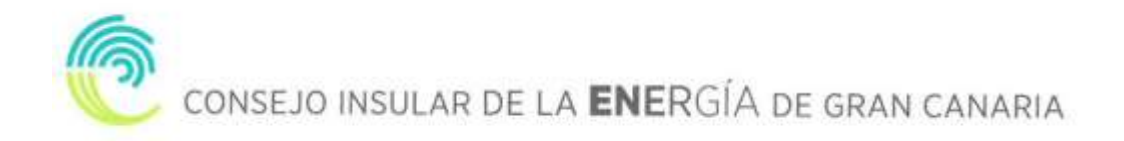

Aportar documentos a un expediente.

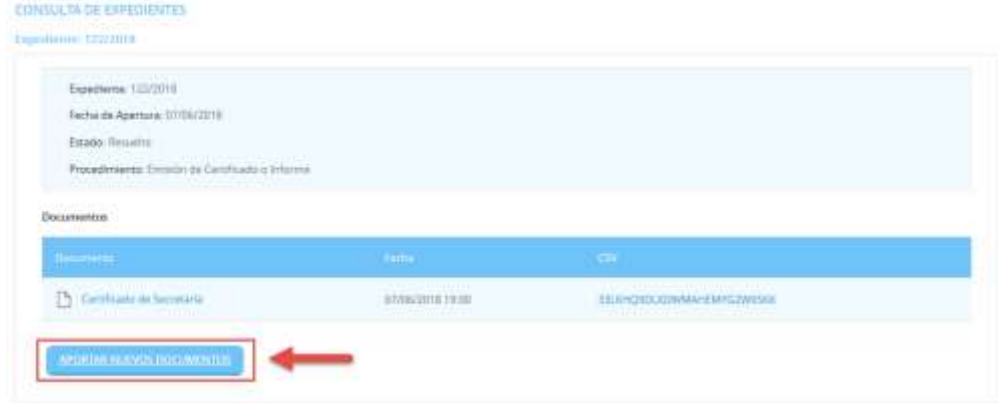

## <span id="page-12-0"></span>**3.2. BUZÓN ELECTRÓNICO**

En el buzón electrónico recogeremos aquellas comunicaciones y notificaciones administrativas que nos envíe la entidad, siempre y cuando nosotros en la solicitud hayamos indicado que queremos ser notificados de forma electrónica, o que en una solicitud genérica hayamos pedido que todas nuestras notificaciones sean telemáticas o seamos un sujeto obligado.

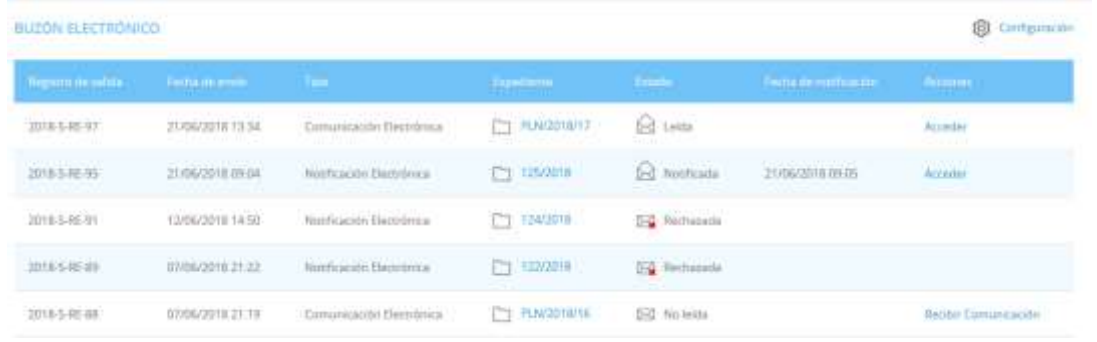

# **3.3. CONSULTA DE REGISTRO**

<span id="page-12-1"></span>En este apartado podemos acceder a un listado completo de todos los registros que se hayan realizado a su nombre, bien al presentar documentación en calidad de solicitante o representante (entradas).

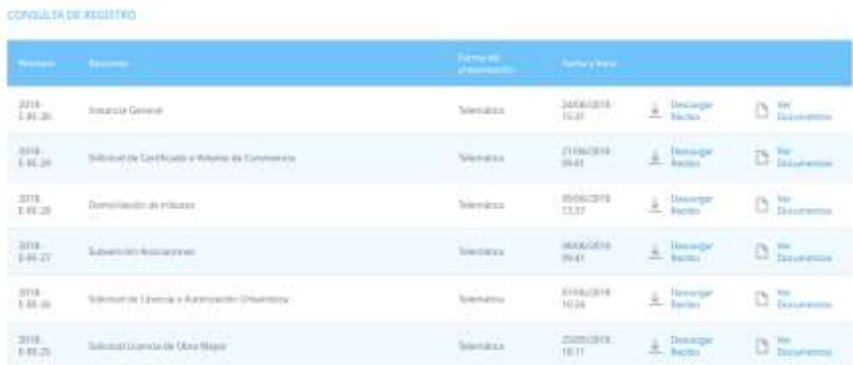

# <span id="page-13-0"></span>**4. ¿CÓMO RECOGER UNA NOTIFICACIÓN ELECTRÓNICA?**

### **4.1. RECEPCIÓN EMAIL**

<span id="page-13-1"></span>Si nuestra el CIEGC nos notifica de manera electrónica, recibiremos un correo electrónico que nos indicará que debemos recoger en la Sede Electrónica una notificación.

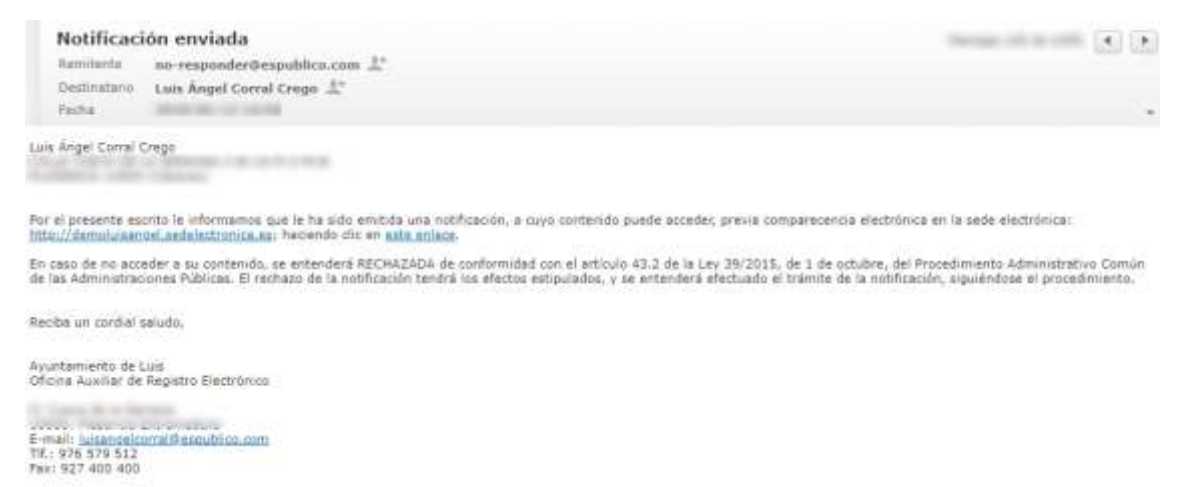

### <span id="page-13-2"></span>**4.2. ACCESO BUZÓN ELECTRONICO**

### Accedemos a la **CARPETA ELECTRÓNICA BUZÓN ELECTRÓNICO**

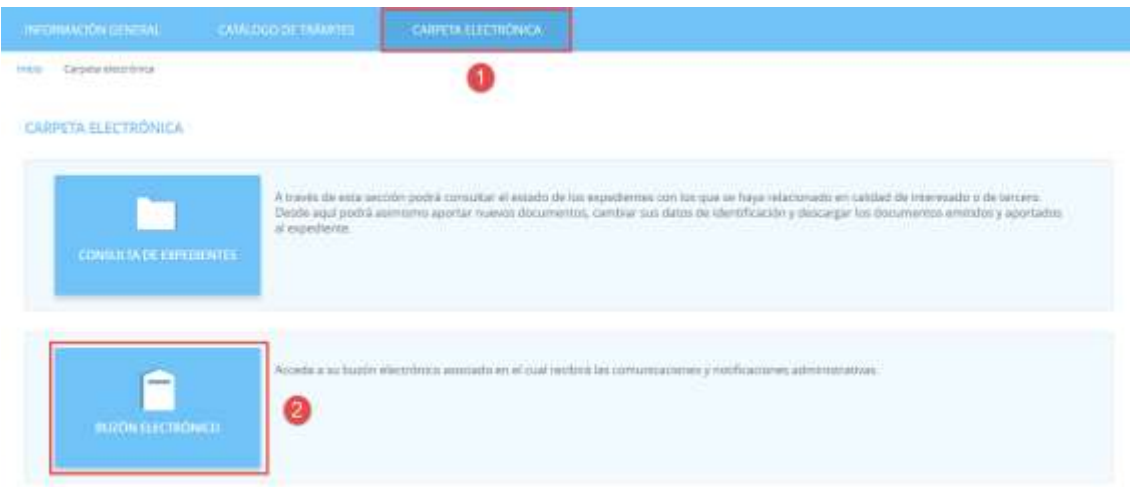

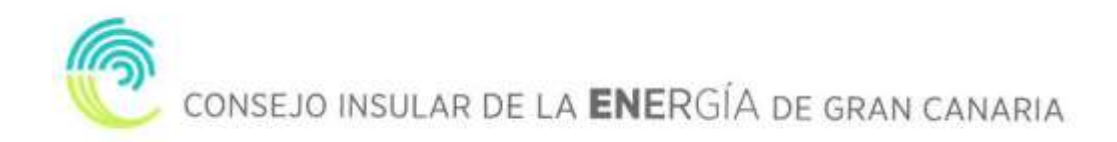

# **4.3. IDENTIFICACIÓN**

<span id="page-14-0"></span>A continuación, nos permitirá identificarnos con alguno de los métodos soportados por Cl@ve. (DNIe, Certificado, Cl@ve Pin y Cl@ve Permanente)

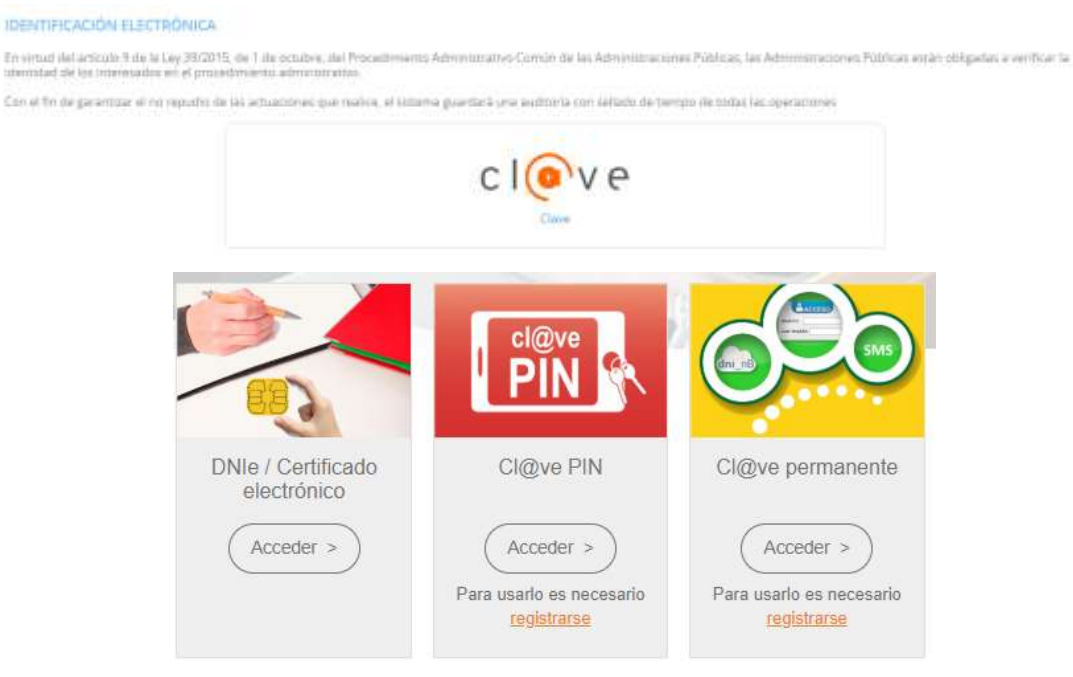

Elegimos uno de ellos y ya estaremos identificados.

# **4.4. RECOGER NOTIFICACIÓN**

<span id="page-14-1"></span>Una vez identificados y accedido al Buzón Electrónico nos encontraremos nuestra notificación pendiente de recoger.

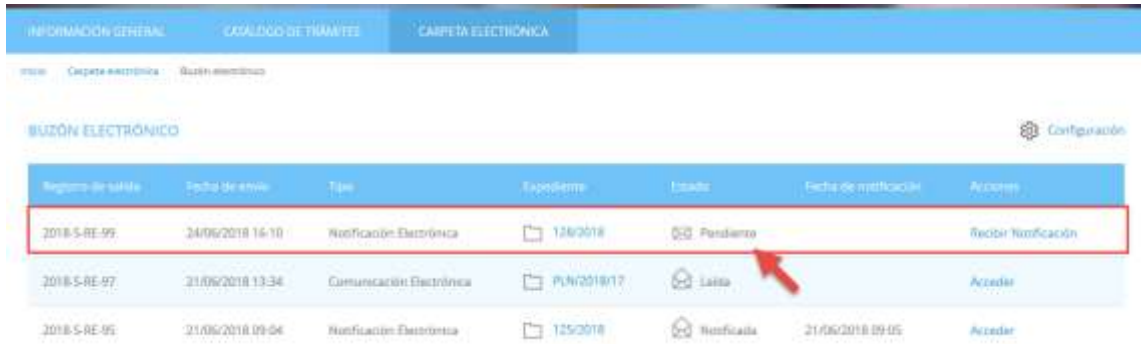

Pulsamos sobre "**RECIBIR NOTIFICACIÓN"**

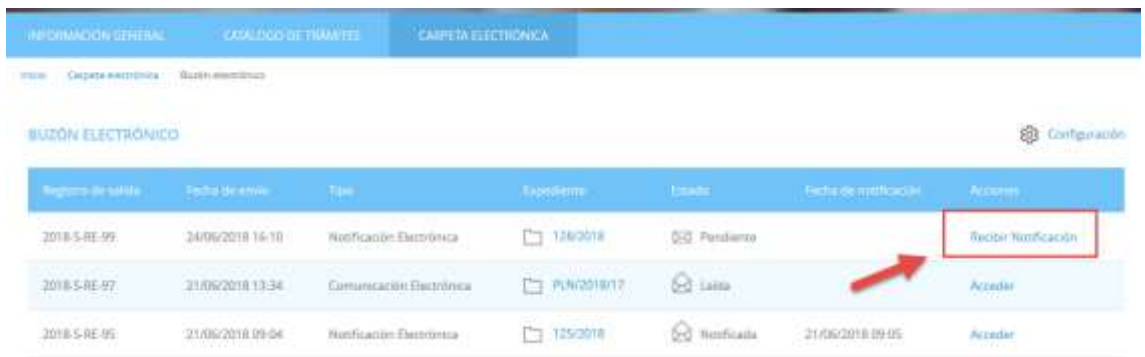

#### Aceptamos el aviso legal y que queremos recoger la notificación y pulsamos **"ACCEDER"**

twe September ATED ALANDTROOM ACCESO A LA NOTIFICACIÓN **AVISO LEGAL** De conformatat con el antiolis 43.1 de la Ley 31/2015, de 1 de ocupire del Priosobriento Administran Común de las Administrativos Páliticas, la presenza sotto a de la común de conformación de la conformación de contrar de En caso de no acceder a su consendo transcertidos des dias naturales desde la puesta a disposição de la nutificación, se entenderá RECHATADA, continuándose con la transtesión del El té leido el aviso legal y mamfiesso no soluesod de acceder a la nosticación 

Por último, podemos proceder a descargar la documentación.

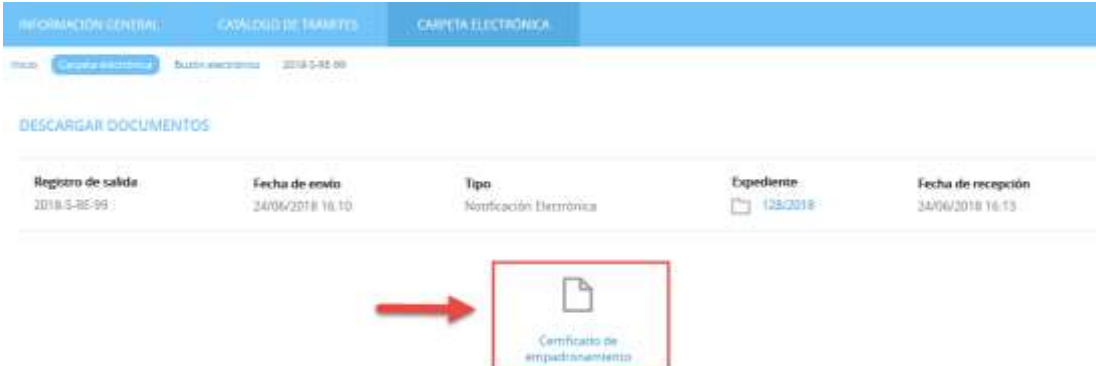